NAB EFTPOS TERMINAL REFRESH A new, easy to use look and feel

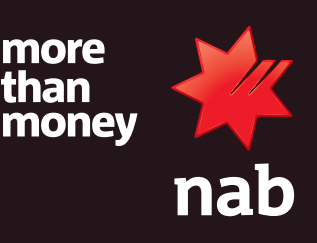

### Introduction

**We are making your terminals easy to use by introducing a new look and feel that will allow you to work faster with your terminal.** 

**These changes allow you to interact with your customers when processing transactions on your terminal in a far simpler way, giving you the option to use your terminal via an intuitive touch screen or keypad. Find out how we're making NAB EFTPOS terminals easier to use.** 

### 1. IDLE SCREEN

A new idle screen with clear instructions on how to begin a transaction (enter sales amount) or touch the Menu button (on the keypad or the screen) for other functions.

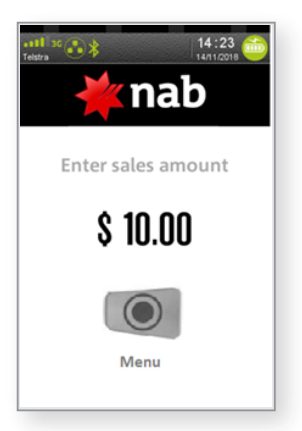

### 2. TRANSACTION AMOUNT SCREEN

To begin a transaction, enter the transaction amount using the keypad.

Press **Enter** on the keypad or touch the Enter button on the screen to continue.

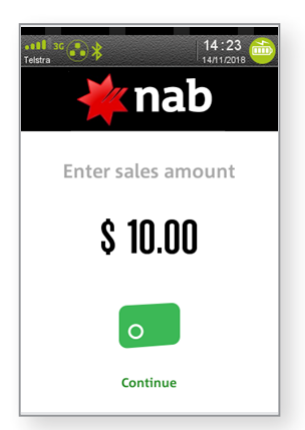

### 3. PRESENT CARD SCREEN

The screen will direct customers to tap their cards at the top of the screen.

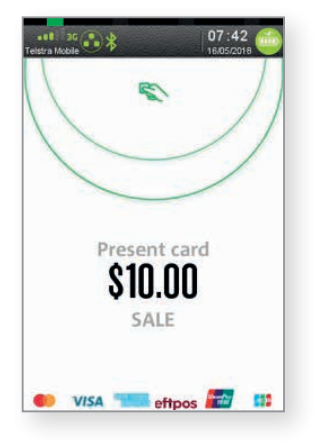

The cardholder will be asked to enter their PIN if the transaction is above \$100.

For transactions where the card is inserted or swiped, the account selection screen will appear as per below.

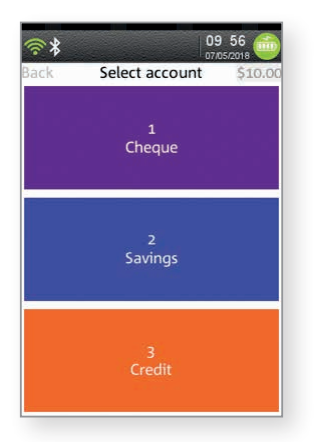

On Account selection the card holder will then be asked to enter their PIN.

## 4. APPROVED & DECLINED SCREENS

An approved transaction will display the below screen. You can print a customer copy of the receipt by selecting the green button on your keypad or the Yes button on your screen. **6. TRANSACTION MENU** 

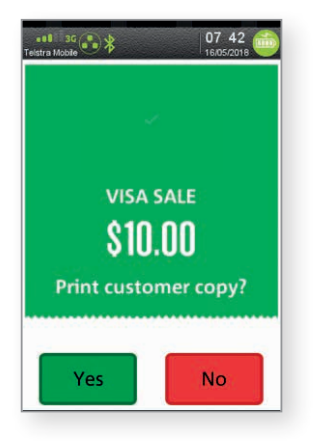

If a transaction is declined the below screen will be displayed:

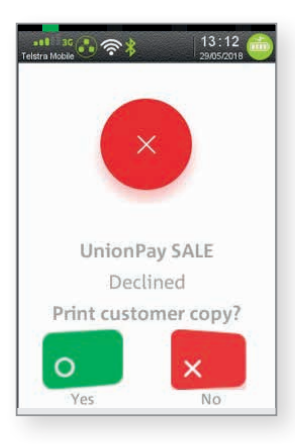

5. FOR OTHER TRANSACTIONS OR FUNCTIONS

Select the Menu option either from the keypad or touch the menu button on the idle screen which will display the options below.

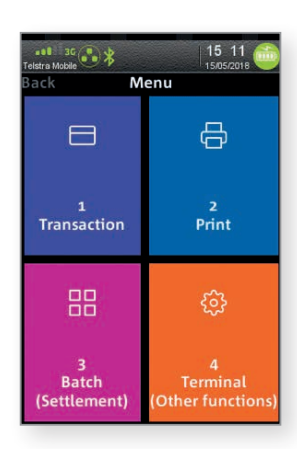

To open the required menu option you can 1. Touch the item on the screen or, 2. Press the item number on the keypad corresponding to the menu item.

To open the required menu option you can 1. Touch the item on the screen or, 2. Press the item number on the keypad corresponding to the menu item.

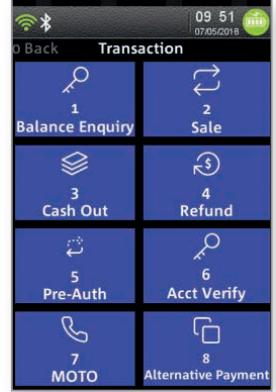

### 7. PRINT MENU

To open the required menu option, you can 1. Touch the item on the screen or, 2. Press the item number on the keypad corresponding to the menu item.

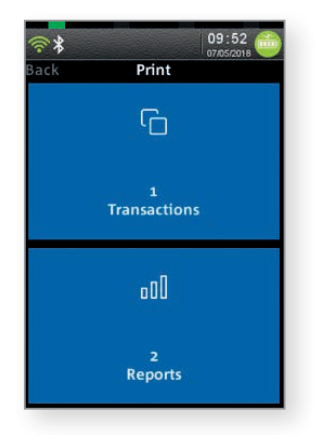

# NAB EFTPOS TERMINAL REFRESH A new, easy to use look and feel

### 8. BATCH MENU

To open the required menu option you can 1. Touch the item on the screen or, 2. Press the item number on the keypad corresponding to the menu item.

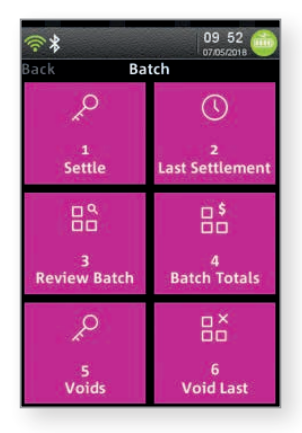

### 9. TERMINAL MENU

To open the required menu option you can 1. Touch the item on the screen or, 2. Press the item number on the keypad corresponding to the menu item.

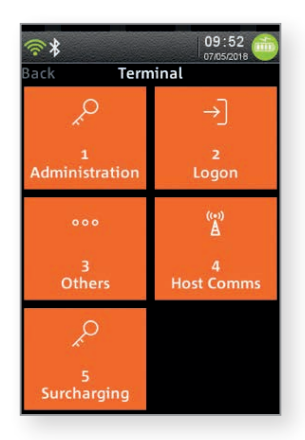